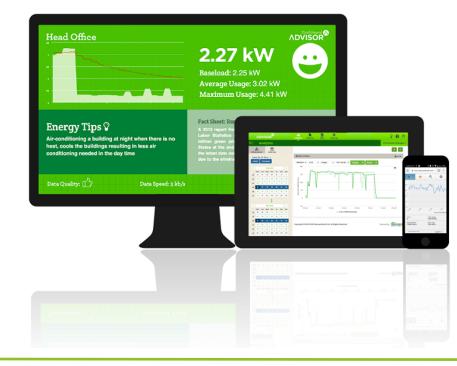

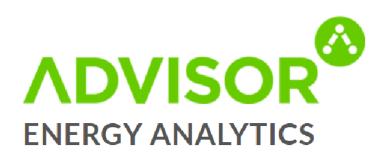

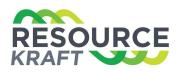

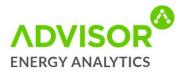

## Contents

| Introduction<br>Access Levels |     |
|-------------------------------|-----|
| Perspectives                  | . 1 |
| Perspectives – New Features   | . 2 |
| Analytics<br>Datasources      |     |
| Calendar                      | . 4 |
| Analytics                     | . 5 |
| Summary                       | . 6 |
| Data Viewer                   | . 7 |
| Data Overview                 | . 8 |
| Heatmap                       | . 9 |
| Site Details 1                | 10  |
| Cost Mapper 1                 | 11  |
| Site League                   | 12  |
| KPI'S1                        | 13  |
| Regression Analysis           | 14  |
| Reports                       |     |
| Scheduling a Report           | 18  |
| Data 1                        | 9   |
| Events 1                      | 19  |
| System Status                 | 20  |
| Export Data                   | 21  |
| Manual Data Entry             | 22  |

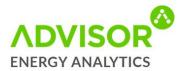

| S | ettings                       | . 23 |
|---|-------------------------------|------|
| - | <b>ettings</b><br>My Settings | . 23 |
|   | Users                         |      |
|   | Sites                         | . 25 |
|   | Datasources                   | . 26 |
|   | Virtual Datasources           | . 27 |
|   | Alerts                        | . 28 |
|   | Targets                       | . 29 |
|   | KPI's                         | . 30 |
|   | Creating a KPI                |      |
|   | Ongoing Support               | . 31 |
|   |                               |      |

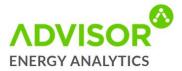

## Introduction

Advisor Energy Analytics is a cloud-based software solution that empowers management and operations teams with the information needed to make financial and process decisions to increase efficiencies and to reduce costs.

#### **Access Levels**

There are three User Access Levels in Advisor:

- 1) Administrator access to all functionalities and reports
- 2) Manager limited access
- 3) User limited access

#### **Perspectives**

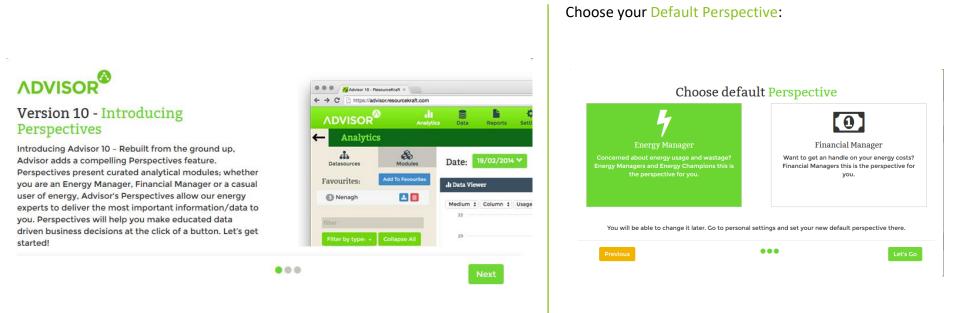

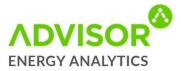

#### **Perspectives – New Features**

# Tablet Ready More Charts

Full support for all charts, screen sizes and touch inputs.

#### Faster Loading

Advisor is now a single page application, requiring fewer page loads.

## View your energy data in ways that present better opportunities.

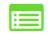

#### **Custom Panels**

Create collections of charts & drag them into a bespoke layout.

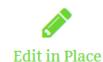

Set-up KPIs & edit panels without having to leave the page.

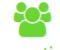

#### Perspectives

Role focused analytic layouts, curated by energy experts.

Previous

Next

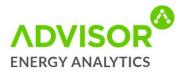

## **Analytics**

#### **Datasources**

The first step in reviewing energy analytics is to select the datasource(s) to be analysed. Follow the steps below to select the relevant datasource (s):

- Click the datasources tab to show your sites.
- To select a datasource use the green arrows beside the chosen sites to expand your choice.
- To select and de-select datasources select the box beside the datasource.
- You can select up to 15 datasources at one time, however we recommend selecting no more than five for ease of viewing.
- No more than two datasource types (electricity, gas, etc.) should be selected.

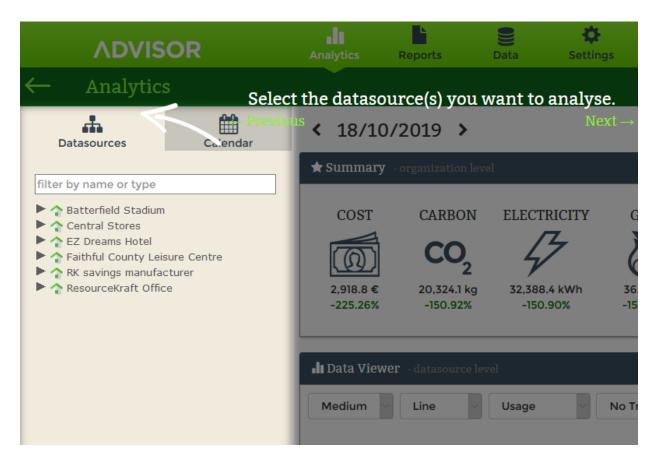

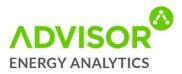

#### Calendar

The next step is to select the date range and the granularity within which the datasource(s) are to analysed:

- The calendar defaults to today and the default frequency of data is 15 minutes.
- To change this, select the 'Calendar' tab and then select the 'Granularity' dropdown menu.
- 'Compare' allows you compare two different dates or periods.
- 'Latest' brings you to the current date.
- Then select your dates on the calendar below.

|              |        | ٨I    | DVI   | SC      | R   |       |     | Analytics          | Reports              |                     | Data         | Settings | Dasht               | poards        |
|--------------|--------|-------|-------|---------|-----|-------|-----|--------------------|----------------------|---------------------|--------------|----------|---------------------|---------------|
| $\leftarrow$ | 1      | Ana   | ılyti | ics     |     |       |     |                    | Use this             | optio               | n to set you | ır date  | range               |               |
|              | Datas  | ource | s     |         | (   | Calen |     | < <sup>-</sup> 187 | i0/2019              | >                   |              |          |                     | Next →        |
| D            | ay (by | 15 m  | ins)  | ~       |     |       |     | ★ Summa            | <b>1ry</b> - organiz | ation lev           | el           |          |                     |               |
| La           | test   | Co    | mpare | 9       |     |       |     | COST               | CA1                  | RBON                | ELECTRIC     | TY       | GAS                 | WATER         |
| <            |        |       | Octob | er 2019 | 9   |       | >   | 6                  | ີ້ງ C                | O,                  | - 47         |          | A                   | ()            |
|              | Mon    |       | Wed   |         | Fri | Sat   | Sun | 2.918.8            | <u> </u>             | <b>Z</b><br>24.1 kg | 32,388,4 kV  | Vb       | 36.5 m <sup>3</sup> | 45.955.0 L    |
| 40           | 30     | 01    | 02    | 03      | 04  | 05    | 06  | -225.26            |                      | 0.92%               | -150.90%     |          | -154.31%            | -778.09%      |
| 41           | 07     | 08    | 09    | 10      | 11  | 12    | 13  |                    |                      |                     |              |          |                     |               |
| 42           | 14     | 15    | 16    | 17      | 18  | 19    | 20  |                    |                      |                     |              |          |                     |               |
| 43           | 21     | 22    | 23    | 24      | 25  | 26    | 27  | 📲 Data Vi          | ewer - datas         |                     |              |          |                     |               |
| 44           | 28     | 29    | 30    | 31      | 01  | 02    | 03  | Medium             | Line                 |                     | Usage        |          | Trends              | Normalize     |
| 45           | 04     | 05    | 06    | 07      | 08  | 09    | 10  |                    |                      |                     | osage        |          | Tiendo              |               |
|              |        |       |       |         |     |       |     |                    |                      |                     |              |          | Sel                 | ect a datasou |

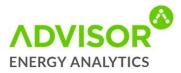

#### **Analytics**

This section of Advisor Energy Analytics is the area you can drill down for specific information about specific datasources.

This manual will go through each section from top to bottom in the order you see on the screenshot to the right.

As you can see each section has a ? icon. If you click on that icon, it will give a brief explanation of what each section does.

Each section also has a down arrow which gives you a number of viewing options when you click on it:

- Toggle this (expands that section)
- Show only this (expands that section and collapses all others)
- Expand All
- Collapse All

| \star Summary -               | organization leve                        | əl                                      |                                        |                                 |                           | 0 <b>v</b>                                                                                          |
|-------------------------------|------------------------------------------|-----------------------------------------|----------------------------------------|---------------------------------|---------------------------|----------------------------------------------------------------------------------------------------|
| COST<br>2,918.8 €<br>-225.26% | CARBON<br>CO2<br>20,324.1 kg<br>-150.92% | ELECTRICITY<br>32,388.4 kWh<br>-150.90% | GAS<br>36.5 m <sup>3</sup><br>-154.31% | WATER<br>45,955.0 L<br>-778.09% | OIL<br>61.3 L<br>-197.81% |                                                                                                    |
| Medium                        | • - datasource lev                       | el<br>Usage                             | No Trends                              | Normalize                       | Degree Days               | Click on any help icon in the application to see a detailed explanation about the selected section. |
|                               |                                          |                                         | Selec                                  | ct a datasource                 | e from the hie            | erarchy to begin analysing its usage.                                                               |

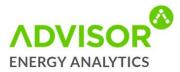

#### Summary

- The Summary table shows the total usage for each energy type within your organisation for the period selected.
- This is generally the main incomer of Gas, Water, Electricity etc. as per your utility bill.

| ADVISOR                                                                                                    | Analytics Reports Data Settings Dashboards                                                                                                    |                        |
|----------------------------------------------------------------------------------------------------|----------------------------------------------------------------------------------------------------|------------------------|
| <ul> <li>Analytics</li> </ul>                                                                                                    |                                                                                                    | V 🛈 V                  |
| Datasources Calendar                                                                                                    | < 18/10/2019 >                                                                                                    | 🕴 Energy Manager 🗸 🔒 < |
|                                                                                                    | ★ Summary - organization level                                                                                                    | 0×                     |
| filter by name or type       ↑ Batterfield Stadum       ◆ Central Stores       ◆ Central Stores       ◆ Faithild County Leisura Centre       ◆ RK savings manufacturer       ◆ ResourceKralt Office | COST         CARBON         ELECTRICITY         GAS         WATER         OIL           Image: Source Sector 200, 913, 8g         Image: Supersonal Sector 200, 913, 8g         Image: Supersonal Supersonal Supersona Sup |                        |
|                                                                                                    | Il Data Viewerdatasource level                                                                                                    | 0 v                    |
|                                                                                                    | Data Overview -datasource level                                                                                                    | 0 v                    |
|                                                                                                    | 🗰 Heatmap -datasource level                                                                                                    | 0 ¥                    |
|                                                                                                    | Isite Details site level                                                                                                    | 0 ¥                    |
|                                                                                                    | Metrics Mapper - organization level                                                                                                    | 0 ¥                    |
|                                                                                                    |                                                                                                    | 0 ¥                    |
|                                                                                                    | ▲ KPIS - site level                                                                                                    | 0 <del>v</del>         |
|                                                                                                    |                                                                                                    |                        |

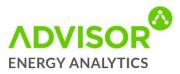

#### **Data Viewer**

- The Data Viewer shows the data usage for your selected datasource(s) within the period selected.
- It also illustrates the data in the granularity you selected in the calendar.
- The visual representation of the graph can be altered using the Medium, Line, & Usage menus at the top of the screen.
- Targets: Click on (+) beside targets to create a new target. Click on Targets to show existing targets.
- Notes: Click on the (+) beside Notes to create a new note. Click on Notes to show any existing notes.
- Advance View: Click on Advance View to show additional information for some electrical datasources. For example, the kVarh and Power Factor.

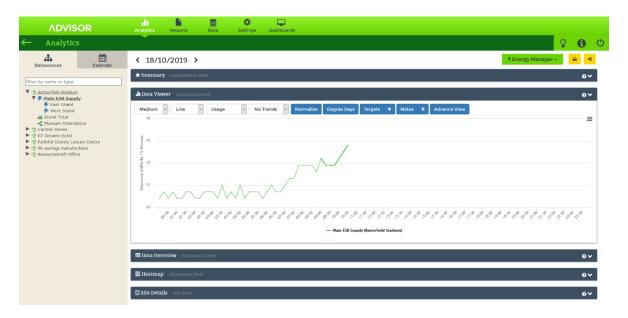

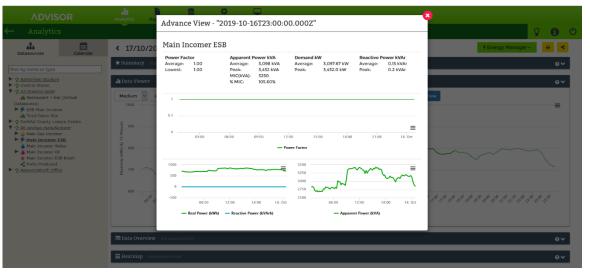

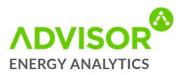

#### **Data Overview**

Data Overview shows the following details for the period and the datasource(s) selected:

- The total Usage for working and non-working hours
- Total Cost for working and nonworking hours
- Your Max(kWh) used
- Max Demand
- Load Factor
- Carbon emissions

|                    |       | ٨C    | ovi    | sc        | DR        |           |                                       | Analytics Reports Data            | 🔅<br>Settings | Dashboards |                                  |                         |                      |
|--------------------|-------|-------|--------|-----------|-----------|-----------|---------------------------------------|-----------------------------------|---------------|------------|----------------------------------|-------------------------|----------------------|
| ←                  | ŀ     | Ana   | lyti   | cs        |           |           |                                       |                                   |               |            |                                  |                         | V 0                  |
| Da                 | ataso | ource | s      | L         | (         | Calen     |                                       | < 17/10/2019 >                    |               |            |                                  |                         | 🕴 Energy Manager 🗸 🔒 |
| Day (by 15 mins) 🗸 |       |       |        |           |           |           | <b>★ Summary</b> - organization level |                                   |               |            |                                  | 0                       |                      |
| Late               | st    | Con   | npare  | ,         |           |           |                                       | I Data Viewer - datasource level  |               |            |                                  |                         | Û                    |
| •                  |       | c     | Octobe | ər 2019   | •         |           | >                                     | Data Overview - datasource level  |               |            |                                  |                         | 0                    |
| 40                 |       |       | Wed    | Thu<br>03 | Fri<br>04 | Sat<br>05 | Sun<br>06                             |                                   |               |            |                                  |                         |                      |
|                    | 07    | -     | 09     | 10        | n         | 12        | 13                                    | Main Incomer ESB                  |               |            | Total                            | Working Hours           | Non-Working Hours    |
|                    | 14    | 15    | 16     | 17        | 18        |           |                                       | Usage (kWh)<br>Cost (€)           |               |            | 74,344.0<br>8.687.00             | 33,224.0                | 41,120.0<br>4,038.96 |
|                    |       |       | 23     | _         | 25        |           |                                       | Carbon Emissions (kg)             |               |            | 46.465.00                        | 20.765.00               | 25.700.00            |
| 43                 |       |       |        |           |           |           |                                       | Min (kWh)                         |               |            | 46,465.00                        | 770.00                  |                      |
|                    |       |       |        | 31        |           | 02        |                                       | Min (kwh)<br>Max (kWh)            |               |            | 858.00                           | 858.00                  | -                    |
| 45                 | 04    | 05    | 06     | 07        | 08        | 09        | 10                                    |                                   |               |            | 3.432.00 (17/10/2019 14:45)      | 3,432.00                | 800.00<br>3,200.00   |
|                    |       |       |        |           |           |           |                                       | Max Demand (kW)<br>Base Load (kW) |               |            | 2.680.00                         | 5,432.00                | 3,200.00             |
|                    |       |       |        |           |           |           |                                       | Load Factor (%)                   |               |            | 90.26                            | 96.81                   | 91.79                |
|                    |       |       |        |           |           |           |                                       |                                   |               |            |                                  |                         | 91.79                |
|                    |       |       |        |           |           |           |                                       | Advanced                          |               |            | Peak kVA: 3,432.0 (17/10/2019 14 | :45) (105.6 % of MIC) < |                      |
|                    |       |       |        |           |           |           |                                       |                                   |               |            | Avg Power Factor: 1.0            |                         |                      |
|                    |       |       |        |           |           |           |                                       |                                   |               |            |                                  |                         |                      |
|                    |       |       |        |           |           |           |                                       | L                                 |               |            |                                  |                         |                      |
|                    |       |       |        |           |           |           |                                       | Heatmap - datasource level        |               |            |                                  |                         | Ø                    |
|                    |       |       |        |           |           |           |                                       |                                   |               |            |                                  |                         |                      |

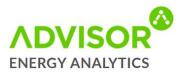

#### Heatmap

- The Heatmap creates a scale going from your highest to lowest usage
- Dark Red indicates high usage
- Light Green indicates low usage
- The heatmap can be used to quickly identify trends in data:
  - > Daily and weekly patterns
  - Spot abnormalities: e.g. data gap at 06.30-11.15 on the 17<sup>th</sup> of the month
- Double click an area of interest to display a more detailed graph in the graph viewer
- Heat map may be printed or downloaded (jpeg, pdf, etc.)

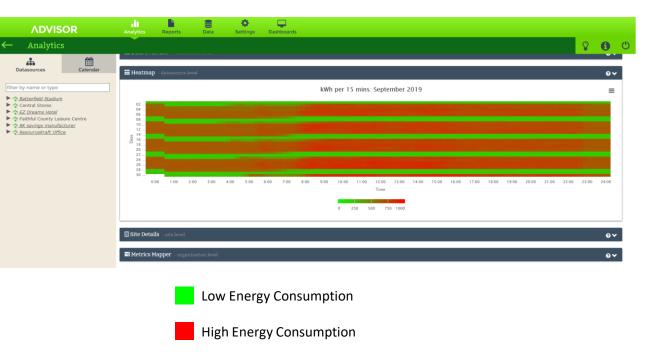

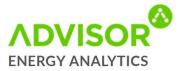

#### **Site Details**

Site Details shows any general details entered about the site, including utility suppliers

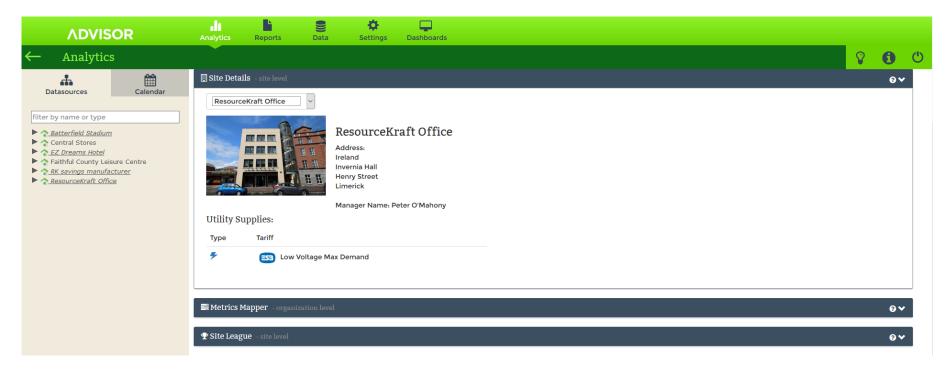

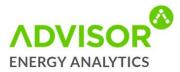

#### **Cost Mapper**

- The cost mapper shows the cost of a datasource compared to the previous period
- Red indicates an increase in usage
- Green indicates a decrease in usage
- Yellow indicates there has been no change
- The larger the box, the higher the cost of the particular datasource (regardless of comparison)
- The cost mapper can be used to quickly identify the most expensive datasource within your organisation

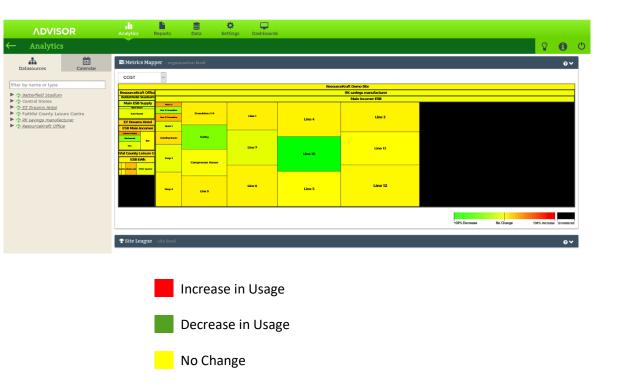

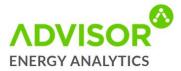

#### Site League

- The Site League will compare your sites against each other
- This is most useful for organisations with a number of sites of similar size and layout

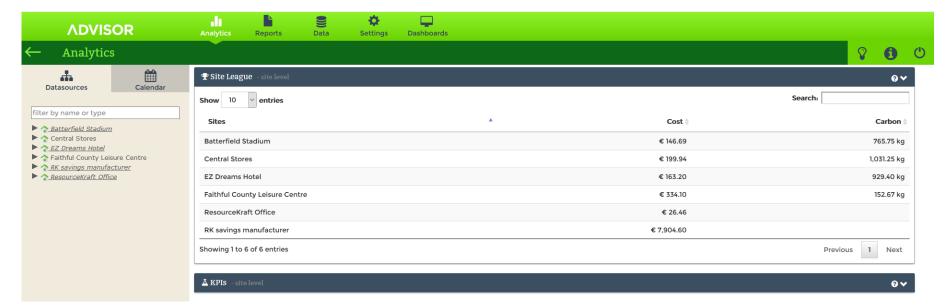

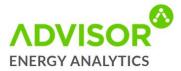

#### **KPI'S**

- There are three default KPI's:
  - 1. Your Cost/Site Area
  - 2. Your Usage/Occupant
  - 3. Your Running Cost (€/h)
- A unique KPI can be set up for your site to allow you to compare your own Key Performance Indicators against your usage. Examples of different KPI's can be seen in the screenshot here.

| ADVISOR                                                                                    | Analytics Reports Data                                              | Settings Dashboards                                   |                                                                              |                                   |                              |
|--------------------------------------------------------------------------------------------|---------------------------------------------------------------------|-------------------------------------------------------|------------------------------------------------------------------------------|-----------------------------------|------------------------------|
| ← Analytics                                                                                |                                                                     |                                                       |                                                                              |                                   | 8 <b>6</b> (                 |
| Datasources Calendar                                                                       | Metrics Mapper - organization leve                                  | 1                                                     |                                                                              |                                   | 0×                           |
| filter by name or type                                                                     | Site League - site level                                            |                                                       |                                                                              |                                   | <b>@</b> ₩                   |
| <ul> <li>A Batterfield Stadium</li> <li>Central Stores</li> <li>EZ Dreams Hotel</li> </ul> | KPIS - site level                                                   |                                                       |                                                                              |                                   | 0 <b>~</b>                   |
| Faithful County Leisure Centre <u><i>RK savings manufacturer</i></u>                       | Show 10 v entries                                                   |                                                       |                                                                              |                                   | Search:                      |
| ResourceKraft_Office                                                                       | Sites                                                               | ▲ Cost/Site Area ♦                                    | Usage/Occupant 崇                                                             | Running Cost 崇                    | Production KPI $\Rightarrow$ |
|                                                                                            |                                                                     |                                                       |                                                                              |                                   |                              |
|                                                                                            | Batterfield Stadium                                                 | 0.15 €/(day·m²)                                       | 24.50 kWh/(day·Person)                                                       | 6.11 €/h                          |                              |
|                                                                                            | Batterfield Stadium<br>Central Stores                               | 0.15 €/(day·m²)<br>1.33 €/(day·m²)                    | 24.50 kWh/(day·Person)<br>110.00 kWh/(day·Person)                            | 6.11 €/h<br>8.33 €/h              |                              |
|                                                                                            |                                                                     |                                                       | · · · · · · · · · · · · · · · · · · ·                                        |                                   |                              |
|                                                                                            | Central Stores                                                      | 1.33 €/(day·m²)                                       | 110.00 kWh/(day Person)                                                      | 8.33 €/h                          |                              |
|                                                                                            | Central Stores<br>EZ Dreams Hotel                                   | 1.33 €/(day·m²)<br>0.08 €/(day·m²)                    | 110.00 kWh/(day-Person)<br>19.83 kWh/(day-Person)                            | 8.33 €/h<br>6.80 €/h              |                              |
|                                                                                            | Central Stores<br>EZ Dreams Hotel<br>Faithful County Leisure Centre | 1.33 €/(day·m²)<br>0.08 €/(day·m²)<br>0.33 €/(day·m²) | 110.00 kWh/(day-Person)<br>19.83 kWh/(day-Person)<br>275.36 kWh/(day-Person) | 8.33 €/h<br>6.80 €/h<br>13.92 €/h | 24.21 kWh/Units              |

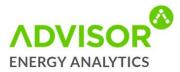

#### **Regression Analysis**

- In statistical modeling, Regression Analysis is a statistical process for estimating the relationship among variables.
- It includes many techniques for modeling and analyzing several variables, when the focus is on the relationship between a dependent variable and one or more independent variables (or 'predictors').
- The aim of Regression Analysis is to verify if the two variables have a correlation with each other.
- This is represented by the R<sup>2</sup> value here, which should be as close to 1 as possible. As you can see, these two datasources, do not have a correlated usage.

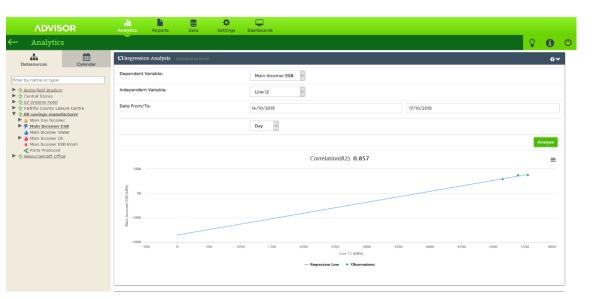

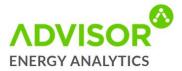

#### **Average Min Max**

- The Average Min Max shows the following over a selected period:
  - > The maximum usage
  - > The minimum usage
  - > The average between the two
- View is available over the 24 hours of a day
- The Average Min Max is used to find a baseline usage over the period specified

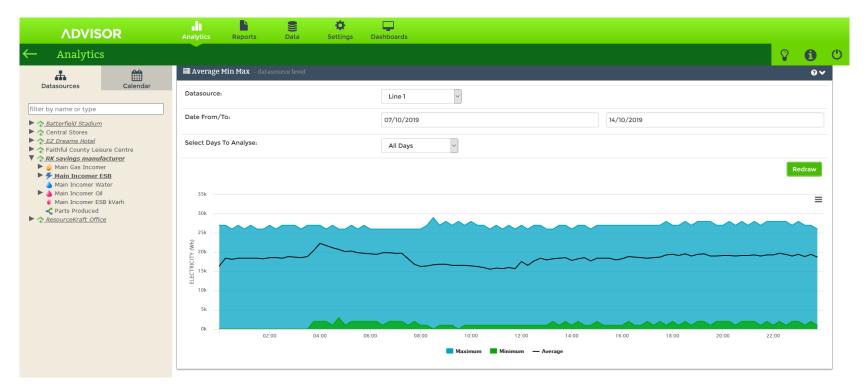

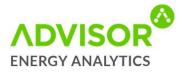

## **Reports**

#### Below is a list of our reports:

These can be generated and / or scheduled to be delivered via email.

- KPI Report: This report details your KPI results for the given period.
- Summary Report: This report provides an overview of energy cost and consumption for the selected period.
- Export Data: Allows export of raw data series into an Excel file.
- Utilities Usage: This report provides a breakdown of the energy usage of your organisation over a selected time frame. Totals and trends for each resource type (electricity, gas, etc.) are represented. A detailed breakdown of usage for each datasource is also provided, identifying key metrics such as peak, avg and total usage.
- Utilities Cost: This report gives you detailed cost information on all datasources in your organisation that have a cost or tariff associated with them. Site cost totals are also compiled, and their trends identified.
- Site Emissions: This report details the carbon emissions for your organisation on a per datasource basis.
- Out of Hours Electrical Consumption: This report gives you a detailed breakdown of the electricity being consumed in each
  of your sites during out of hours periods.
- Resource Summary Report: This report gives you a detailed breakdown of the resources that are being used on each site.
- Data Quality: This report provides a detailed breakdown of the percentage of collected data for each site and datasource for the given period.
- Utilities Summary: This gives a summary of the resources that are being used on each site.
- Comparative Utilities Detailed: Detailed utility cost and usage data in chart and tabular formats. Comparison with previous period.
- Temperature and Humidity Detailed: Detailed temperature and humidity data with charts. Organized by sites and/or site groups.
- Tariff Report: Allows tariffs to be analysed across an organisaton.

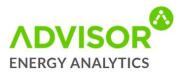

#### **Generating a Report**

To generate a report, click generate and follow the steps:

- Select the period
  - Rolling
  - Fixed
- Select the comparison period
  - Previous period
  - Same period last year
- Select the report format
  - > Web
  - > .PDF
  - > .CSV
  - > .DOCX
  - > .RTF
- Select the site filer
  - Which site(s) do you want to generate a report for?

| ❤ KPI Report 🏼                  |                              | Use the Generate Report<br>report based on your | · * · · · · · · · · · · · · · · · · · · | enerate Report O Schedule Report |
|---------------------------------|------------------------------|-------------------------------------------------|-----------------------------------------|----------------------------------|
| This report details your KPI re | esults for the given period. |                                                 | Next $\rightarrow$                      |                                  |
| Description                     | Time Frame                   | Schedule                                        | Recipients                              | Actions                          |
| 0                               | Previous Week                | Every Monday at 9:00 (Europe/Dublin)            | test@resourcekraft.com                  | Ø×                               |
|                                 |                              |                                                 |                                         |                                  |

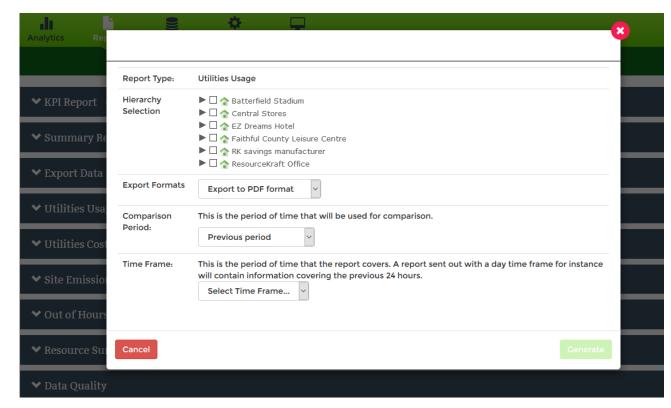

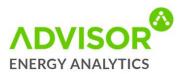

#### Scheduling a Report

To schedule a report, click schedule and follow these steps:

- Select the applicable datasource(s)
- Select the export format
  - > .PDF
  - > .CSV
  - > .DOCX
  - > .RTF
- Select the comparison period
  - Previous period
  - > Same period last year
- Select the time frame
  - Current Day
  - Previous Day
  - Previous Week
  - Previous Month
  - > Current Year
  - Previous Year
- Select the dispatch frequency
  - Daily
  - > Weekly
  - > Monthly
  - > Yearly
- Select the time the report will dispatch
- Add the report recipients

| ❤ KPI Report 🏾 🔋                  |                           |                      | Use the Schedule<br>automatically ge | Report option to have<br>nerated and emailed to | a report  | © Schedule Report |
|-----------------------------------|---------------------------|----------------------|--------------------------------------|-------------------------------------------------|-----------|-------------------|
| This report details your KPI resu | Its for the given period. |                      |                                      | recipients.                                     |           |                   |
| Description                       | Time Frame                | Schedule             | ← Previous                           | Recipients                                      | Finish 🗸  | Actions           |
| 0                                 | Previous Week             | Every Monday at 9:00 | 0 (Europe/Dublin)                    | test@resourcel                                  | kraft.com | Ø X               |

|                                         | 2 & C                                                                      |   |
|-----------------------------------------|----------------------------------------------------------------------------|---|
| Analytics Rep                           |                                                                            |   |
|                                         |                                                                            |   |
| Report Ty                               |                                                                            | _ |
| ✓ KPI Report Hierarchy Selection        | Central Stores                                                             |   |
| ← Summary Re                            | EZ Dreams Hotel     Arrow Faithful County Leisure Centre                   |   |
|                                         | RK savings manufacturer                                                    |   |
| ✓ Export Data                           | ResourceKraft Office                                                       |   |
| Export Fo                               | Export to PDF format v                                                     |   |
| ✓ Utilities Usa<br>Comparise<br>Period: | on This is the period of time that will be used for comparison.            |   |
| ✓ Utilities Cost                        | Previous period ~                                                          |   |
| Time Fran                               | ·····                                                                      |   |
| ✓ Site Emission                         | will contain information covering the previous 24 hours. Select Time Frame |   |
| ✓ Out of Hours                          |                                                                            |   |
| Dispatch                                | Daily                                                                      |   |
| ■ Report:                               | ○ Weekly<br>○ Monthly                                                      |   |
|                                         | ○ Yearly                                                                   |   |
| ◆ Data Quality Send Rep                 | ort at 04:00 v in Europe v Dublin v time zone                              |   |
| ✓ Utilities Sun Recipient               | S: Add Email                                                               |   |
| Description                             | Destruction                                                                |   |
| ◆ Comparative                           | Optional description                                                       |   |
| ✓ Temperature<br>Cancel                 | Schedule                                                                   |   |
| ✤ Tariff Report                         |                                                                            |   |

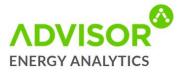

## Data

#### **Events**

- The Events page shows an Event Log of all events that have happened on your Advisor account in chronological order.
- An event occurs when:
  - > An Alert is triggered (See page 27 for how to create an Alert)
  - > A Note is created

| ADVISOR                                                     | Analytics Reports Data Settings Dashboards                                                                                                    |                     |             |     |
|-------------------------------------------------------------|----------------------------------------------------------------------------------------------------|---------------------|-------------|-----|
| ← Data                                                      |                                                                                                    | 8                   | 0           | Ф   |
| Events<br>System Status<br>Export Data<br>Manual Data Entry | Events are created when an alert is triggered or a user enters a note against a datasource in the Data Viewer.                                                          |                     |             |     |
| Manual Data Entry                                           | Remove Description \$                                                                                                    | Date •              | Snapshot    | lt. |
|                                                             | Zero Consumption Alert triggered by ResourceKraft Demo Site->EZ Dreams Hotel->ESB Main Incomer at 22 Sep 2019 13:59:59, no consumption recorded for the last 750.00 min | 22/09/2019<br>13:59 | <u>.111</u> |     |
|                                                             | Zero Consumption Alert triggered by ResourceKraft Demo Site->EZ Dreams Hotel->ESB Main Incomer at 22 Sep 2019 01:29:59, no consumption recorded for the last 750.00 min | 22/09/2019<br>01:29 | <u>dd</u>   |     |
|                                                             | Line 3, by:AAEnergy Show<br>Shutdown                                                                                                    | 19/09/2019 12:30    | <u>lılı</u> |     |
|                                                             | Zero Consumption Alert triggered by ResourceKraft Demo Site->EZ Dreams Hotel->ESB Main Incomer at 17 Sep 2019 04:29:59, no consumption recorded for the last 750.00 min | 17/09/2019<br>04:29 | <u>.111</u> |     |
|                                                             | Zero Consumption Alert triggered by ResourceKraft Demo Site->EZ Dreams Hotel->ESB Main Incomer at 16 Sep 2019 15:59:59, no consumption recorded for the last 750.00 min | 16/09/2019 15:59    | <u>dıl</u>  |     |

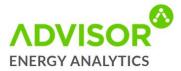

### **System Status**

- The System Status page shows the status of all your datasources.
- A green circle means the datasource is online.
- A black circle with an x in the center means it has been disabled.
- A red circle with an exclamation mark means the datasource is offline.

| ADVISOR                                | Analytics | Reports | Data Settings          | Dashboards          |                           |                |                          |
|----------------------------------------|-----------|---------|------------------------|---------------------|---------------------------|----------------|--------------------------|
| ← Data                                 |           |         |                        |                     |                           |                | <b>8 6</b> U             |
| Events<br>System Status<br>Export Data | Syste     | m Stat  | cus                    |                     |                           |                | Q Search                 |
| Manual Data Entry                      | Status ¢  | Type ‡  | Datasource ¢           | Site *              | Details ¢                 | Latest Value 🗧 | Time Since Last Update 🗧 |
|                                        | •         | ۶       | East Stand             | Batterfield Stadium | \n6463: East / West Total | 52.00kW        | 0d 0h                    |
|                                        | •         | 5       | Main ESB Supply        | Batterfield Stadium |                           | 64.80kW        | 0d 0h                    |
|                                        | •         | ۶       | West Stand             | Batterfield Stadium | \n6463: East / West Total | 12.00kW        | 0d 0h                    |
|                                        | •         | ۶       | Lighting Panel         | Central Stores      |                           | 12.00kW        | 0d 0h                    |
|                                        | •         | ۶       | Sub Board Main Incomer | Central Stores      |                           | 136.00kW       | 0d 0h                    |
|                                        | •         | ۶       | Bar                    | EZ Dreams Hotel     | \n1145: Unmetered         | 21.20kW        | 0d 0h                    |
|                                        | •         | ۶       | ESB Main Incomer       | EZ Dreams Hotel     | \n1145: Unmetered         | 42.24kW        | 0d 0h                    |
|                                        | •         | ۶       | Leisure Centre         | EZ Dreams Hotel     | \n1145: Unmetered         | 0.00kW         | 0d 0h                    |
|                                        | •         | ۶       | Restaurant             | EZ Dreams Hotel     | \n1145: Unmetered         | 27.60kW        | Od Oh                    |
|                                        | •         | ۶       | Spa.                   | EZ Dreams Hotel     | \n1145: Unmetered         | 26.40kW        | 0d 0h                    |
|                                        | « 1 2     | 3 4 5   | 6 »                    |                     |                           |                | 10 25 50 100             |

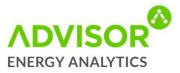

#### **Export Data**

A data export can be scheduled on the Reports page. To manually export data to Excel, follow these steps:

- Select the datasource you would like to export the data for.
- Use the green arrows to expand your datasource choice.
- Select the dates between which you want to export data for.
- The dates must be coloured blue as seen in the image.
- Then select your granularity and click on the submit button.

**Note:** The submit button will only be selectable once all criteria for selection are met.

| om:          | <            |        |       | Octob | er 2019 | )   |     |     | ^  | ^  |
|--------------|--------------|--------|-------|-------|---------|-----|-----|-----|----|----|
|              |              | Mon    | Tue   | Wed   | Thu     | Fri | Sat | Sun | 00 | 02 |
|              | 40           | 30     | 01    | 02    | 03      | 04  | 05  | 06  |    |    |
|              | 41           | 07     | 08    | 09    | 10      | n   | 12  | 13  | ~  | *  |
|              | 42           | 14     | 15    | 16    | 17      | 18  | 19  | 20  |    |    |
|              | 43           | 21     | 22    | 23    | 24      | 25  | 26  | 27  |    |    |
|              | 44           | 28     | 29    | 30    | 31      | 01  | 02  | 03  |    |    |
|              | 45           | 04     | 05    | 06    | 07      | 08  | 09  | 10  |    |    |
|              | <            |        |       | Octob | er 2019 | )   |     |     | ^  | ~  |
|              |              | Mon    | Tue   | Wed   | Thu     | Fri | Sat | Sun |    |    |
|              | 40           | 30     | 01    | 02    | 03      | 04  | 05  | 06  | 00 | 00 |
|              | 41           | 07     | 08    | 09    | 10      | 11  | 12  | 13  | ~  | ~  |
|              | 42           | 14     | 15    | 16    | 17      | 18  | 19  | 20  |    |    |
|              |              |        |       |       |         |     |     |     |    |    |
|              | 43           | 21     | 22    | 23    | 24      | 25  | 26  | 27  |    |    |
|              | 44           | 28     | 29    | 30    | 31      | 01  | 02  | 03  |    |    |
|              | 45           | 04     | 05    | 06    | 07      | 08  | 09  | 10  |    |    |
| nularity:    | Fit          | fteen  | Minu  | tes   | ~       |     |     |     |    |    |
| e Format:    | ⊛ Ex         |        |       |       |         |     |     |     |    |    |
|              | 0 <b>C</b> s | SV     |       |       |         |     |     |     |    |    |
| lumn Header: |              | II Pat |       |       | on      |     |     |     |    |    |
|              | ⊖ sh         | ort D  | escri | otion |         |     |     |     |    |    |
|              |              |        |       |       |         |     |     |     |    |    |
| ibmit Cancel |              |        |       |       |         |     |     |     |    |    |
|              |              |        |       |       |         |     |     |     |    |    |

| ADVISOR                                | Analytics Reports Data Set                                                                                                    | tings Dashboards                                         |                 |                                                                                                   |                                                         |   |     |
|----------------------------------------|----------------------------------------------------------------------------------------------------|----------------------------------------------------------|-----------------|---------------------------------------------------------------------------------------------------|---------------------------------------------------------|---|-----|
| – Data                                 |                                                                                                    |                                                          |                 |                                                                                                   |                                                         | 8 | 0 ( |
| Events<br>System Status<br>Export Data | Export Data<br>First, expand the datasource tree and choose your da<br>Next, select the date/time range and choose the level<br>Select Your Metrics | el of granularity that you require. Pick the file format |                 | click the 'Export' button.                                                                        |                                                         |   |     |
| Manual Data Entry                      | filter by name or type                                                                                                    | Metrics:                                                 |                 | ☑ IIII Usage/Value<br>□ 🚮 Cost                                                                    | 🗌 😋 Carbon<br>🗌 🚘 Power Facto                           | r |     |
|                                        | <ul> <li>▼</li></ul>                                                                                                    | Organisation,                                            | /Site Totals: 1 | <ul> <li>✓ F Electricity</li> <li>→ Gas</li> <li>□ ∠ Energy</li> <li>↓ Reactive Energy</li> </ul> | □ 🌢 Water<br>□ 🌢 Oil<br>□ 🌧 Humidity<br>□ 💣 Temperature |   |     |

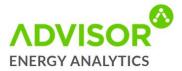

#### **Manual Data Entry**

- Manual Data Entry is the area used to enter data for datasources.
- This is normally used for external factors & KPI's.
- To enter data, select a site and a datasource.
- Select the granularity at which you want to enter the data.
- Select the dates you are entering data for and click on submit then enter your data and then click on save.
- There is a restriction on the amount of data you can enter at a time (1 month, 4 weeks, 28 days, or 24 hours).

| ADVISOR                                           | Analytics Reports                                                                        |                                                                                                    | ttings Dashboards                                                                                                    |         |                                                                                                    |                                                                                                    |                  |            |
|---------------------------------------------------|------------------------------------------------------------------------------------------|----------------------------------------------------------------------------------------------------|----------------------------------------------------------------------------------------------------|---------|----------------------------------------------------------------------------------------------------|----------------------------------------------------------------------------------------------------|------------------|------------|
| ← Data                                            |                                                                                          |                                                                                                    |                                                                                                    |         |                                                                                                    |                                                                                                    | 8                | <b>6</b> C |
| System Status<br>Export Data<br>Manual Data Entry | Manual Dat<br>Manually enter readings fre<br>Datasource:<br>Enter Data By:<br>Date From: | om bills, meter readings a<br>ResourceKraft Demo Site/Bat<br>Main ESB Supolv (ELECTF<br>Hour v ()                                                                                                    | terfield Stadium/<br>RICITY<br>per 2019                                                                                                    | Date To |                                                                                                    | Fri         Sat         Sun           04         05         06                                                                                                    |                  | ¥          |
|                                                   |                                                                                          | 41         07         08         09           42         14         15         16           43         21         22         23           44         28         29         30           45         04         05         06 | 10         11         12         13           17         18         19         20           24         25         26         27           31         01         02         03           07         08         09         10 |         | 42     14     15     16     17       43     21     22     23     24       44     28     29     30     31 | 11         12         13           19         19         20           25         26         27           01         02         03           08         09         10 |                  |            |
|                                                   | Copyright © 2009-2019 Res<br>Software version: 10.14.12                                  | Submit                                                                                                    | Reserved.                                                                                                    |         |                                                                                                    |                                                                                                    | Powered by: KBAP | OURCE      |

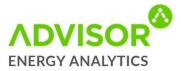

## **Settings**

Details about administration functions are found in this section.

#### **My Settings**

In the My Settings tab you can:

- Edit your general settings
- Change your password
  Change your preferred measurement for each datasource type

| ADVISOR                                                                                          | Analytics Reports Data Settings Dashboards                                                                                                    |                                                                                                    |
|--------------------------------------------------------------------------------------------------|----------------------------------------------------------------------------------------------------|----------------------------------------------------------------------------------------------------|
| ← Settings                                                                                       |                                                                                                    | ර 🚯 🖓 🚯 🕐                                                                                                    |
| My Settings<br>Users<br>Sites<br>Datasources<br>Virtual Datasources<br>Alerts<br>Targets<br>KPIs | My Settings         Personal Information       Password         Preferred Measurement Units         Electricity:         Gas:         Oil:         Water:         Temperature:         Humidity:         Carbon:         Area: | kWh     v       m <sup>3</sup> v       L     v       *C     v       %C     v       %Z     v       %Z     v       m <sup>2</sup> v |
|                                                                                                  | Energy:                                                                                                    | 3 ~                                                                                                    |
|                                                                                                  |                                                                                                    | Save                                                                                                    |

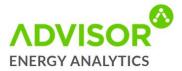

#### Users

- The Users Page is where you can view, add or edit users.
- To add a user, click on the Create New User button on the top of the screen.
- To edit an existing user, click on the green pencil beside the user's name
- To delete a user, click on the red x beside the user's name.
- Only the ResourceKraft Support team can edit another Administrators account. If you wish to change an Administrator account, please email us on <u>Support@ResourceKraft.com</u>

| ADVISOR             | Analytic       | s Reports  | Data Settings                         | Dashboards |         |                  |           |          |     |
|---------------------|----------------|------------|---------------------------------------|------------|---------|------------------|-----------|----------|-----|
| — Settings          |                |            | · · · · · · · · · · · · · · · · · · · |            |         |                  |           | 8        | 9   |
| My Settings         | Use            | rs         |                                       |            |         |                  |           |          |     |
| Users               | + Create       | e new User |                                       |            |         |                  | Q Search  |          |     |
| Sites               |                |            |                                       |            |         |                  |           |          |     |
| Datasources         |                | Name 🔺     | Email ¢                               | Role ¢     |         | Last Login ¢     | Logged In | Actions  |     |
| Virtual Datasources | 2+             | User 15    | user15@demo.com                       | ADMINI     | STRATOR | Never            | No        |          |     |
|                     | 2+             | User 16    | user16@demo.com                       | ADMINI     | STRATOR | Never            | No        |          |     |
| Alerts              | 2+             | User 17    | user17@demo.com                       | ADMINI     | STRATOR | Never            | No        |          |     |
| Targets             | 2+             | User 18    | user18@demo.com                       | ADMINI     | STRATOR | 08/11/2018 11:19 | No        |          |     |
| KPIs                | <b>&amp;</b> + | User 19    | user19@demo.com                       | ADMINI     | STRATOR | 23/01/2018 15:25 | No        |          |     |
|                     | 2+             | User 2     | user2@demo.com                        | ADMINI     | STRATOR | 12/10/2017 13:50 | No        |          |     |
|                     | <b>&amp;</b> + | User 20    | user20@demo.com                       | ADMINI     | STRATOR | Never            | No        |          |     |
|                     | 2+             | User 21    | user21@demo.com                       | ADMINI     | STRATOR | 22/05/2017 12:29 | No        |          |     |
|                     | 2+             | User 22    | user22@demo.com                       | ADMINI     | STRATOR | 09/08/2018 20:23 | No        |          |     |
|                     | 2+             | User 23    | user23@demo.com                       | ADMINI     | STRATOR | 09/03/2018 14:30 | No        |          |     |
|                     | « 1            | 2 3 4 »    |                                       |            |         |                  |           | 10 25 50 | 100 |

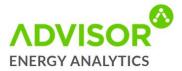

#### **Sites**

- The Sites page provides general information about your sites.
- This information will be provided by Users.
- To view details for each of your sites, simply click on the site you are interested in.
- You can edit the site details be clicking on the green pencil beside the site name.
- Here you can set:
  - > Site working hours
  - > Site occupancy
  - > Site address and other general information such as manger name

| ADVISOR             | Analytics Reports Data Settings Dashboards        |                                  |                                                                                                    |
|---------------------|---------------------------------------------------|----------------------------------|----------------------------------------------------------------------------------------------------|
| – Settings          |                                                   |                                  | <b>8 0</b>                                                                                                    |
| My Settings         | Sites                                             |                                  |                                                                                                    |
| Users               | Edit the sites associated with this organisation. |                                  |                                                                                                    |
| Sites               | Show All (Include hidden)                         |                                  |                                                                                                    |
| Datasources         | Batterfield Stadium                               |                                  |                                                                                                    |
| Virtual Datasources | Batterfield Stadium 🥜                             |                                  |                                                                                                    |
| Alerts              | Batterfield Firies Killarney                      |                                  | A LAND AND A LAND AND A LAND AND A LAND AND A LAND AND A LAND AND A LAND AND A LAND AND A LAND AND A LAND AND A |
| Targets             | Address: Killarney<br>Kerry                       |                                  |                                                                                                    |
| KPIs                | Ireland<br>Manager Name: John Doe                 |                                  |                                                                                                    |
|                     | Туре                                              | Meter Code                       | Actions                                                                                                    |
|                     | ELECTRICITY   ES3 Low Voltage Max Demand          | No metering point code supplied. | <b>/</b> ×Q                                                                                                    |
|                     |                                                   |                                  | + Add new Utility Supply                                                                                        |
|                     |                                                   |                                  |                                                                                                    |
|                     | Central Stores                                    |                                  |                                                                                                    |

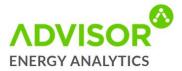

#### **Datasources**

- To view the Datasources select the site you are interested in and they will appear in the drop down.
- You can see if a datasource is enabled/disabled by the green tick box above. If you wish to enable/disable a datasource please contact <u>Support@ResourceKraft.com</u>.
- You can edit a datasource if you wish to add in a description or change the name by clicking on the green pencil.

| ADVISOR           | Analytics Reports Data Setting                                                                                       | s Dashboards |              |        |         |         |            |  |  |  |  |
|-------------------|----------------------------------------------------------------------------------------------------|--------------|--------------|--------|---------|---------|------------|--|--|--|--|
| Settings          |                                                                                                    |              |              |        |         |         | 8 C        |  |  |  |  |
| y Settings        | Datasources                                                                                                    |              |              |        |         |         |            |  |  |  |  |
| sers              | To add extra datasources, please contact ResourceKraft.<br>If you wish to add an external factor, please click here. |              |              |        |         |         |            |  |  |  |  |
| tes               | Show All (Include hidden)                                                                                            |              |              |        |         |         |            |  |  |  |  |
| atasources        | Batterfield Stadium (6 Datasources)                                                                                  |              |              |        |         |         |            |  |  |  |  |
| rtual Datasources | Central Stores (6 Datasources)                                                                                       |              |              |        |         |         |            |  |  |  |  |
| erts              |                                                                                                    |              |              |        |         |         |            |  |  |  |  |
| rgets             | EZ Dreams Hotel (7 Datasources)                                                                                      |              |              |        |         |         |            |  |  |  |  |
| lls               | Name                                                                                                    | Туре         | Physical ID  | Hidden | Enabled | Actions | Benchmark  |  |  |  |  |
|                   | Bar                                                                                                    | ELECTRICITY  | MODBUS-32-c4 |        |         | ø       | 0          |  |  |  |  |
|                   | ESB Main Incomer                                                                                                    | ELECTRICITY  | MODBUS-32-c6 |        |         | ø       | 0          |  |  |  |  |
|                   | Leisure Centre                                                                                                    | ELECTRICITY  | MODBUS-32-c2 | 0      |         | ø       | 0          |  |  |  |  |
|                   | Restaurant                                                                                                    | ELECTRICITY  | MODBUS-32-c1 |        |         | ø       | <b>⊘</b> × |  |  |  |  |
|                   | Restaurant + Bar (Virtual Datasource)                                                                                | ELECTRICITY  |              |        |         | ø       | 0          |  |  |  |  |
|                   | Spa.                                                                                                    | ELECTRICITY  | MODBUS-32-c3 |        |         | 1       | 0          |  |  |  |  |
|                   | Total Demo Site                                                                                                    | ELECTRICITY  |              |        |         | ø       | 0          |  |  |  |  |
|                   |                                                                                                    |              |              |        |         |         |            |  |  |  |  |

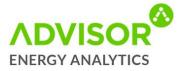

#### Virtual Datasources

- A Virtual Datasource is the equivalent of several real datasources grouped together to form one datasource.
- Virtual Datasources usually exist because there is a commonality between the datasources e.g. All the electrical datasources in Building 'A' are added together to cre<sup>++</sup> a Virtual Datasource called "Building 'A' Electrical Total".
- On this page Virtual Datasources can be created, enabled, disabled, edited or deleted using the icons.

|   | ∧dvisor <sup>⊗</sup>                         | Analytics Reports                                                                       | Data       | 🔅<br>Settings                                                                   |                   | <i>?</i>         | <b>?</b> ( | Ð      | ப     |
|---|----------------------------------------------|-----------------------------------------------------------------------------------------|------------|---------------------------------------------------------------------------------|-------------------|------------------|------------|--------|-------|
| ← | Settings                                     |                                                                                         |            |                                                                                 |                   | 🕈 En             | ergy N     | Manag  | ger 🕶 |
|   | My Settings<br>Users<br>Sites<br>Datasources | Virtual Datasources<br>Sum of the 'Factory Lighting' and '<br>Create Virtual Datasource | es constru | ucted from combinations of other datasources. For instance, a virtual datasourc | ce called 'All Li | ghting'          | could b    | be the | ,     |
|   | Virtual Datasources                          | Name 🔺                                                                                  | Fo         | ormula 🗧                                                                        | En                | abled 😄          | Acti       | ions   |       |
|   | Alerts                                       | Restaurant + Bar (Virtual Datasou                                                       | rce) Ba    | ar + Restaurant                                                                 |                   |                  | Ø 3        | ĸ      |       |
|   | Targets<br>KPIs                              | Unmetered<br>Copyright © 2009-2017 ResourceKr<br>Software version: 10.2.6               |            | ain ESB Supply - West Stand - East Stand<br>11 Rights Reserved.                 |                   | 0 25<br>ered by: |            |        |       |
|   |                                              |                                                                                         |            |                                                                                 |                   |                  |            |        |       |

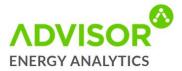

#### **Alerts**

- The Alerts page is used to create, enable, disable, edit and delete Alerts.
- When creating an Alert click on Create Alert and follow the on-screen steps.
- For assistance in setting up Alerts, please contact the ResourceKraft Support Team on Support@ResourceKraft.com.

|   | ADVISOR             | Analytics Repor                                     | ts Data           | ې<br>Settings               |            |             |                                 |                        | <i>"</i>     | 2 8        | <u>ں</u>           |
|---|---------------------|-----------------------------------------------------|-------------------|-----------------------------|------------|-------------|---------------------------------|------------------------|--------------|------------|--------------------|
| ← | Settings            |                                                     |                   |                             |            |             |                                 |                        | ∳ Ene        | ergy Ma    | nager <del>+</del> |
|   | My Settings         | Alerts                                              |                   |                             |            |             |                                 |                        |              |            |                    |
|   | Users               | On this page, you can vi<br>specific event occurs.  | ew and edit alert | s. By defining an alert, yo | ou request | ResourceKra | ft Advisor to notify yo         | u either by email or S | SMS text mes | sage if a  |                    |
|   | Sites               | + Create Alert                                      |                   |                             |            |             |                                 | Q See                  | arch         |            |                    |
|   | Datasources         |                                                     |                   |                             |            |             |                                 |                        |              |            |                    |
|   | Virtual Datasources | Alert -                                             | Threshold 😄       | Datasource ¢                | SMS ‡      | Email 🗧     | Created ¢                       | Modified by $\ddagger$ | Enabled 😄    | Actio      | ins                |
|   | Alerts              | Zero Consumption                                    | 750 min           | ESB Main Incomer.           |            |             | 26-04-2017 13:35<br>by: Rkadmin |                        |              | <i>₫</i> × |                    |
|   | Targets             |                                                     |                   |                             |            |             |                                 |                        | 10 25        | 50         | 100                |
|   | KPIs                | Copyright © 2009-2017 I<br>Software version: 10.2.6 |                   | All Rights Reserved.        |            |             |                                 |                        | Powered by:  | RESOL      | RCE                |
|   |                     |                                                     |                   |                             |            |             |                                 |                        |              |            |                    |

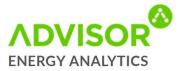

#### **Targets**

- The Targets page is used to create, edit or delete targets.
- For assistance in setting up Targets, please contact the ResourceKraft Support Team on: <u>Support@ResourceKraft.com.</u>

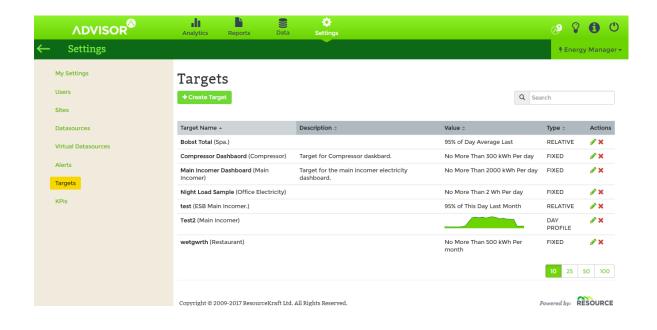

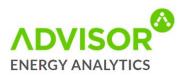

#### **KPI's**

- A Key Performance Indicator (KPI) is a quantifiable measure used to evaluate the success of an organization, employee, etc. in meeting objectives for performance.
- In Advisor, KPI is a factor measured against the electricity main incomer.

| ADVISOR                            | Analytics Reports Data Settings                                                                                                    | <sup>ل</sup> 9 9 9 9        |
|------------------------------------|----------------------------------------------------------------------------------------------------|-----------------------------|
| Settings                           |                                                                                                    | ∮ Energy Manager →          |
| My Settings<br>Users<br>Sites      | KPIS<br>Create a new KPI. Key Performance Indicators (KPIs) are values used to track performance against business obji<br>deterioration in the performance of an activity critical to the success of a business e.g. electricity per units sold<br>of your organisation against products sold. |                             |
| Datasources<br>Virtual Datasources | Other examples of useful KPIs are energy cost per food serving, energy cost per employee.  + New KPI                                                                                                    | Q Search                    |
| Alerts                             | KPI A<br>Cost/tonne                                                                                                    | Actions                     |
| Targets<br>KPIs                    | Electricity per kg DMR<br>Energy cost per Tonne                                                                                                    | /×<br>/×                    |
|                                    | kWh/tonne<br>test                                                                                                    | /×<br>/×                    |
|                                    | test 1                                                                                                    | /x                          |
|                                    | Units Produced<br>Copyright © 2009-2017 ResourceKraft Ltd. All Rights Reserved.                                                                                                    | 10 25 50 100<br>Powered by: |

#### **Creating a KPI**

- To create a new KPI click on Create KPI button. The page opposite will appear.
- Click on "Create External Factor" to set up an External Factor – e.g. Units produced.
- This will need to be updated manually as detailed in the Manual Data Entry section.

| Create a K   |                                |                                            |
|--------------|--------------------------------|--------------------------------------------|
| Name:        | Name is required               |                                            |
| Description: | KPI description                | *                                          |
| Defin        | Dividend:<br>Electricity • per | Divisor:<br>External Factor Site Attribute |
| Multiplier:  | 1                              |                                            |
| Inverse:     | Yes No                         |                                            |

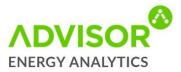

#### **Ongoing Support**

There is an Information button on the top right of the screen which allows you to reach out to our Customer Experience Team with any questions of queries you may have, and they are always more than happy to help in any way they can.

| ADVISOR                                       | Analytics | Reports | Data | 🔅<br>Settings | <sub>ල</sub> ංද 👔 🙂                                                                    |
|-----------------------------------------------|-----------|---------|------|---------------|----------------------------------------------------------------------------------------|
| Analytics                                     |           |         |      |               | Support<br>4 Energy Manager -                                                          |
| < DD/MM/YYYY >                                |           |         |      |               |                                                                                        |
| <b>★ Summary</b> - organization level         |           |         |      |               | Use this option to avail of our dedicated                                              |
| I Data Viewer - datasource level              |           |         |      |               | support system for any questions or queries<br>you may have with regards to Advisor 10 |
| Data Overview - datasource level              |           |         |      |               | 0v                                                                                     |
| III Heatmap - datasource level                |           |         |      |               | 0 v                                                                                    |
| Site Details - site level                     |           |         |      |               | 0 <del>v</del>                                                                         |
| Cost Mapper - organization level              |           |         |      |               | 0×                                                                                     |
| 🕿 Site League – site level                    |           |         |      |               | 0×                                                                                     |
| <b>&amp; KPIs</b> - site level                |           |         |      |               | 0 v                                                                                    |
| <b>tRegression Analysis</b> - datasource leve | 1         |         |      |               | 0×                                                                                     |
| Average Min Max - datasource level            |           |         |      |               | 0×                                                                                     |

Should you have any queries about any of the information contained within this document, please do not hesitate to contact our Support Team on:

Tel: +353 (0)1 905 2999 | Email: Support@ResourceKraft.com